# **Reviews**

- 1 [Overview](#page-0-0)
- 2 [Creating Reviews Categories](#page-0-1)
- 3 [Creating Reviews Recommended](#page-0-2)
- 4 [Adding a Review for listings](#page-1-0)
- 5 [Editing a review](#page-2-0)

### <span id="page-0-0"></span>**Overview**

Reviews are provided by users and can be seen on the Reviews tab in the listing.

# <span id="page-0-1"></span>Creating Reviews Categories

Review categories can be seen on the Reviews tab in the listing to the user when they are adding a review for that listing as seen in the following image.

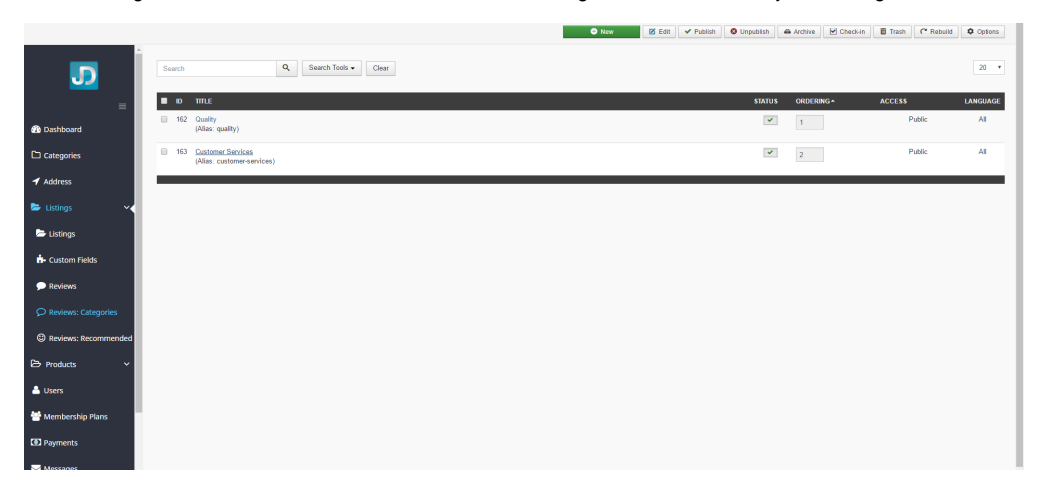

#### **Screen 1: Reviews Category screen**

After these types are added, when a user is writing a review, the options are seen as follows:

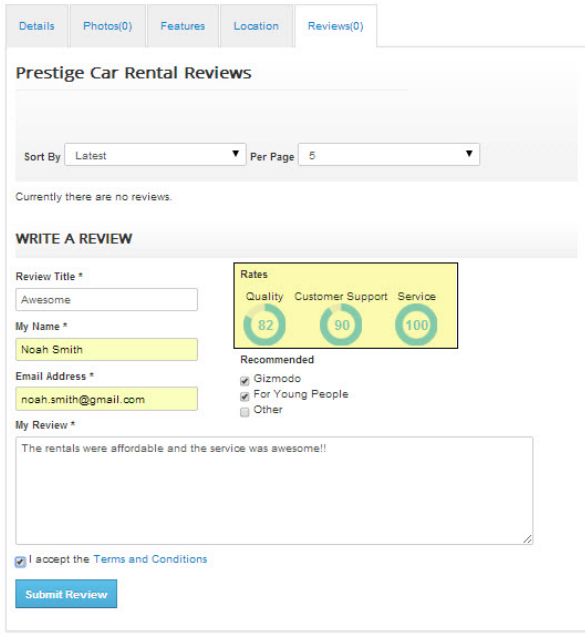

**Screen 2: Add a category for review on listing page**

<span id="page-0-2"></span>Creating Reviews Recommended

Review recommended can be seen on the Reviews tab in the listing to the user when they are adding a review for that listing as seen in the following image.

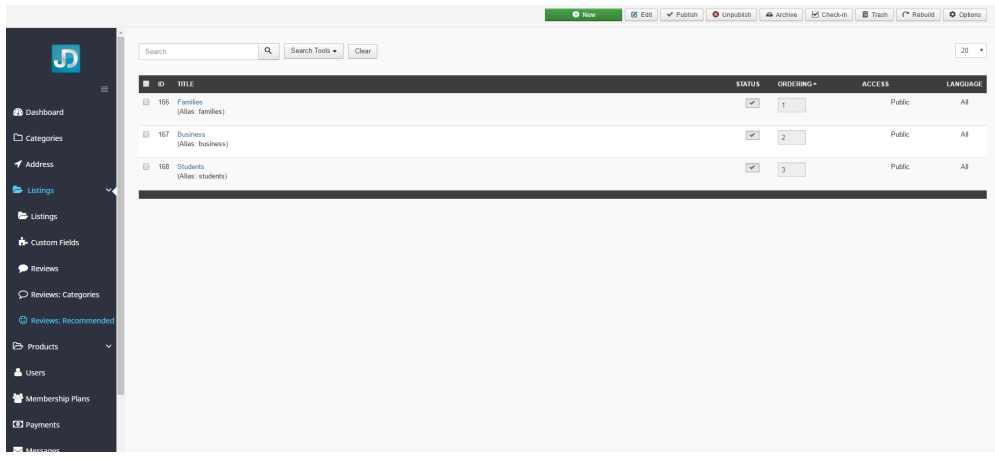

#### **Screen 3: Reviews Recommended screen**

After these types are added, when a user is writing a review, the options are seen as follows:

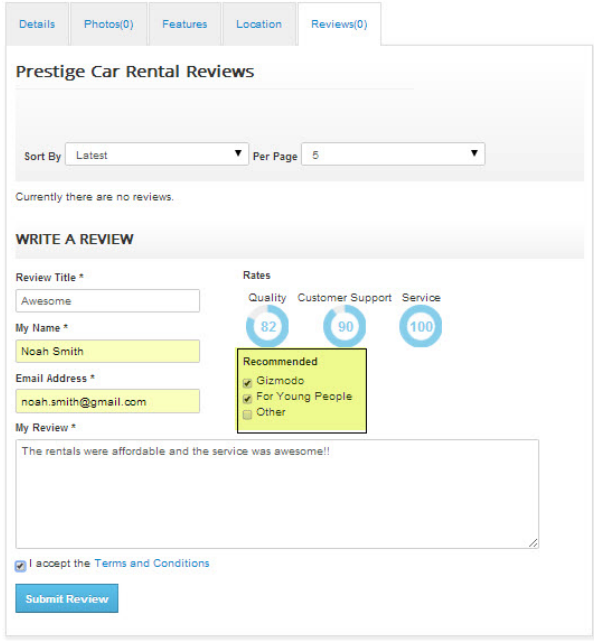

**Screen 4: Review Recommended on Listings page**

Note: If the reviews are not being shown after submission on the listing page, you must enable Approve Reviews option under component Configuration. For more information. See [Configuration](http://confluence.comdev.eu/display/JD2/Configuration) documentation.

### <span id="page-1-0"></span>Adding a Review for listings

After these categories and review recommendation types are added, you can now create a review. To create a review, go to the listings page and click the Reviews tab. Provide the options as seen in the following image:

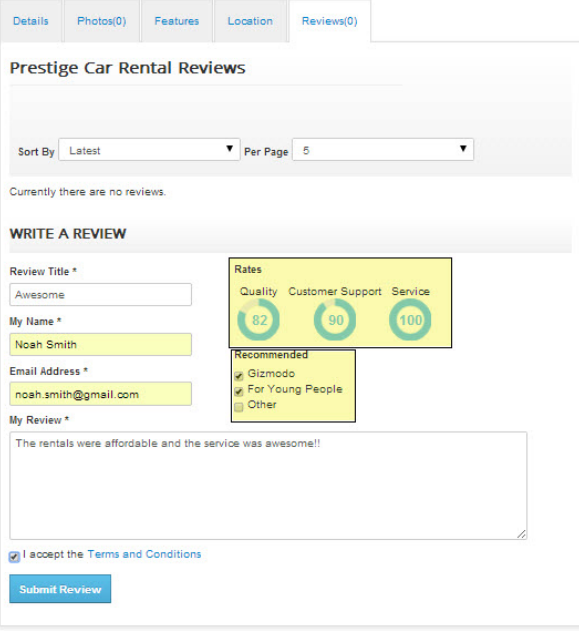

#### **Screen 5: Adding a Review**

After you provide the information, click Submit Review. The Review can now be seen in the listings page, under the Reviews tab.

## <span id="page-2-0"></span>Editing a review

Now, you can view the review and edit it, if required. Click **Components** > **Directory** > **Directory Listings**. The following image shows the **Reviews** column for the listings.

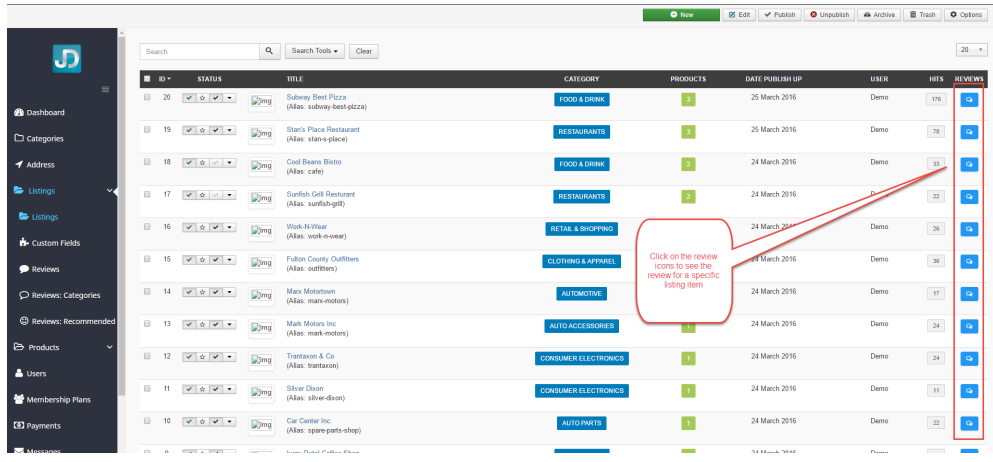

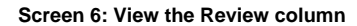

Ō

Click the Review icon to view all the reviews for a listing as shown in the following image.

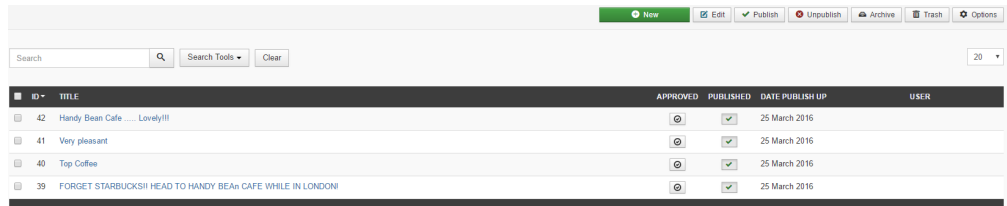

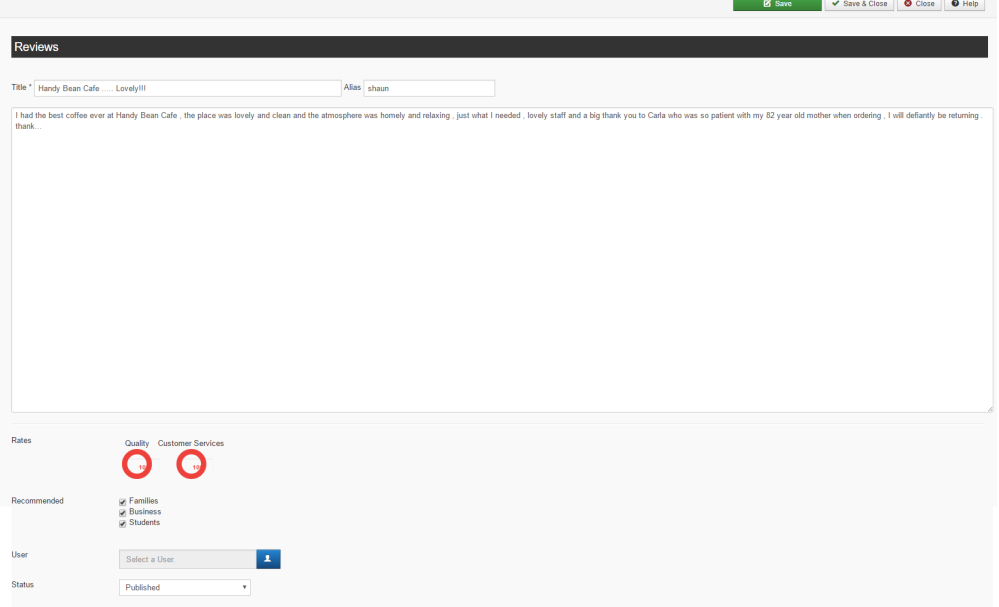

#### **Screen 7: Editing a review**

Edit the options as given in the following table.

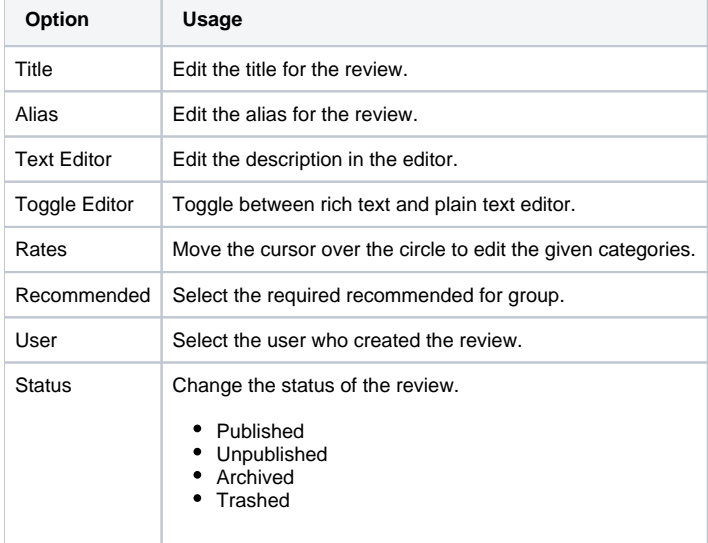

1 [Overview](#page-0-0)

- 2 [Creating Reviews Categories](#page-0-1)
- 3 [Creating Reviews Recommended](#page-0-2)
- 4 [Adding a Review for listings](#page-1-0)

5 [Editing a review](#page-2-0)